<span id="page-0-0"></span>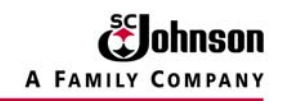

# **RoboHelp File Structure and Troubleshooting Guide, Part III.**

<span id="page-1-0"></span>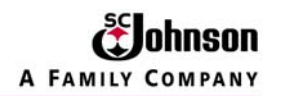

# **Contents**

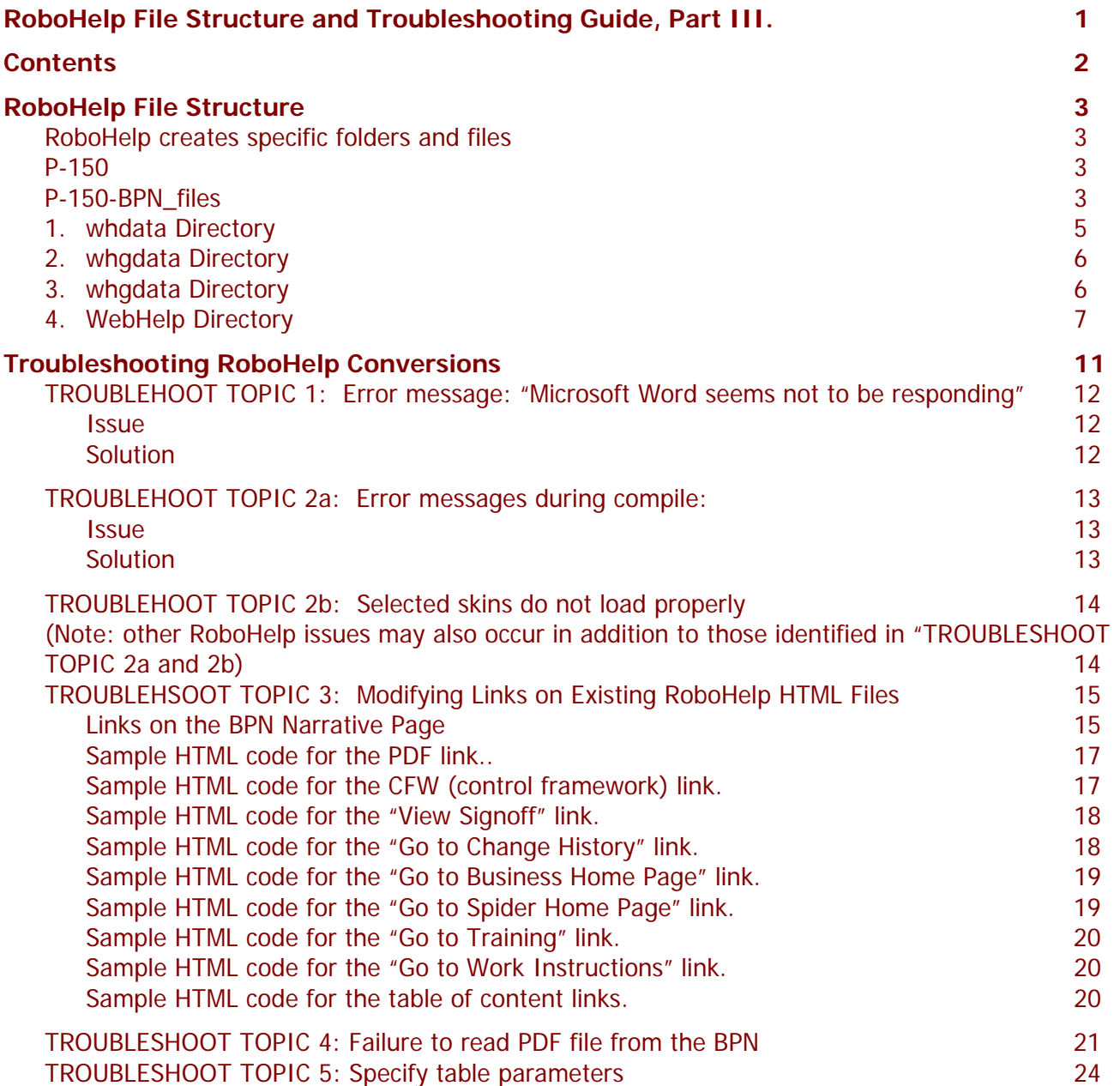

<span id="page-2-0"></span>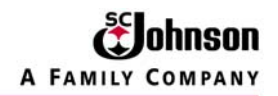

# **RoboHelp File Structure**

This procedure is based on the "P-150 Manage AP Processing and Payment" business process notice (BPN). Replace the references to "P-150 Manage AP Processing and Payment" with the appropriate BPN and/or title for the BPN being converted.

**RoboHelp creates specific folders and files** which must be uploaded on the Spider website. These were shown in **Part 1, Preparing Spider Site** (Pages 4 – 7), namely:

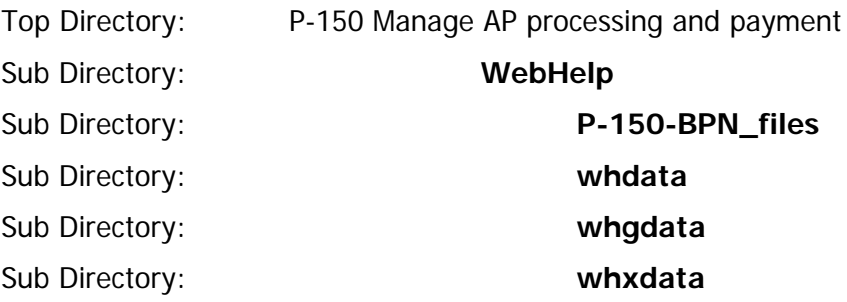

It is required that the names of these directories/files must be consistent with the directories/folder named by the RoboHelp program.

NOTE: On older BPNs already on Spider, both the WebHelp and/or the P-150-BPN\_files (or equivalent) directories may be missing. In this case, delete all directories and files and recreate the structures as shown in item 1, above. This makes the site and the navigation of the site consistent and minimizes broken links.

**P-150 [Manage AP processing and payment](http://sharepoint.scj.com/sites/IS/GOSpider/P150%20Accounts%20Payable%20processing/WebHelp/P-150-BPN.htm)** is strictly a Spider-related directory in which all RoboHelp folders and files are entered. The only items included in this top level directory are:

PDF document (**P-150.PDF**) which is the printable, PDF file of the business process that was created from the Word document. (NOTE: **P-150.doc** is the base document for the PDF document AND for the generation of the RoboHelp files.)

**WebHelp** directory contains all of the HTML and graphic (or image) files required for the Web presentation of the BPN. It also contains the required directories which contain the files for DHTML, XML, Applets, legacy browsers, table of content files, and style-sheet files.

**P-150-BPN\_files** contains ALL graphic files used in the BPN website. (NOTE: The remaining icons and graphics used in the "skin" frame are in the **WebHelp** Directory.) These graphic files are illustrated in the example below:

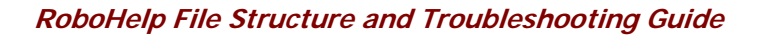

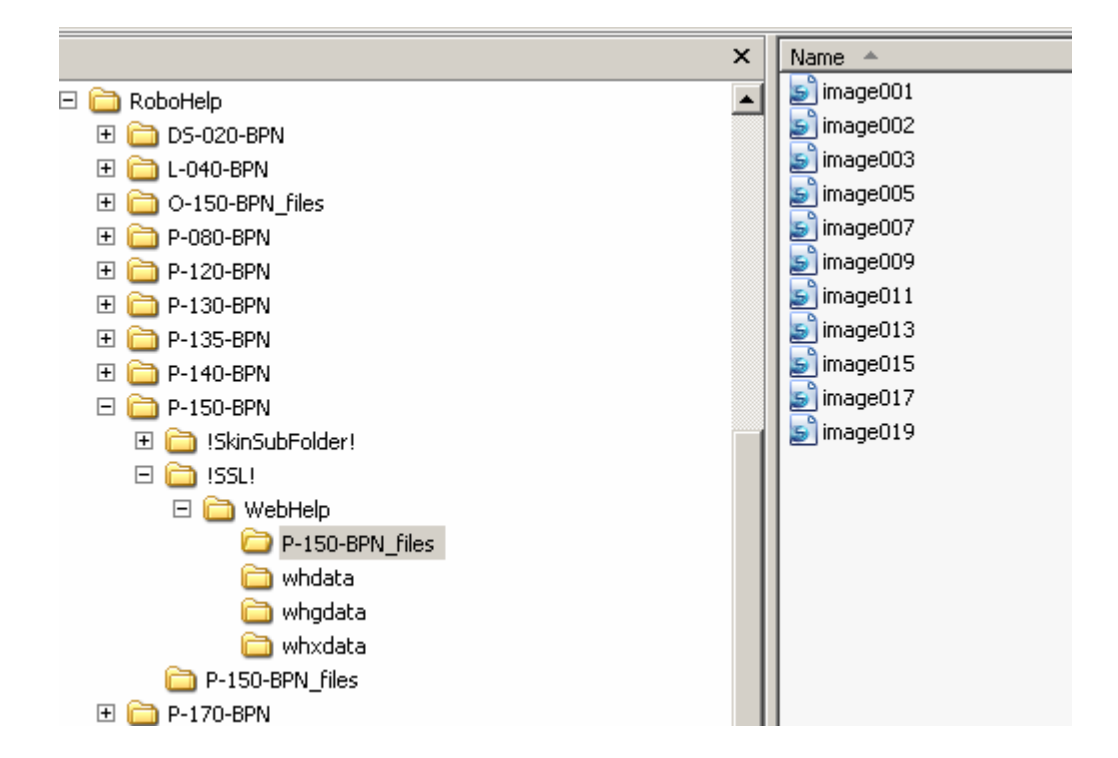

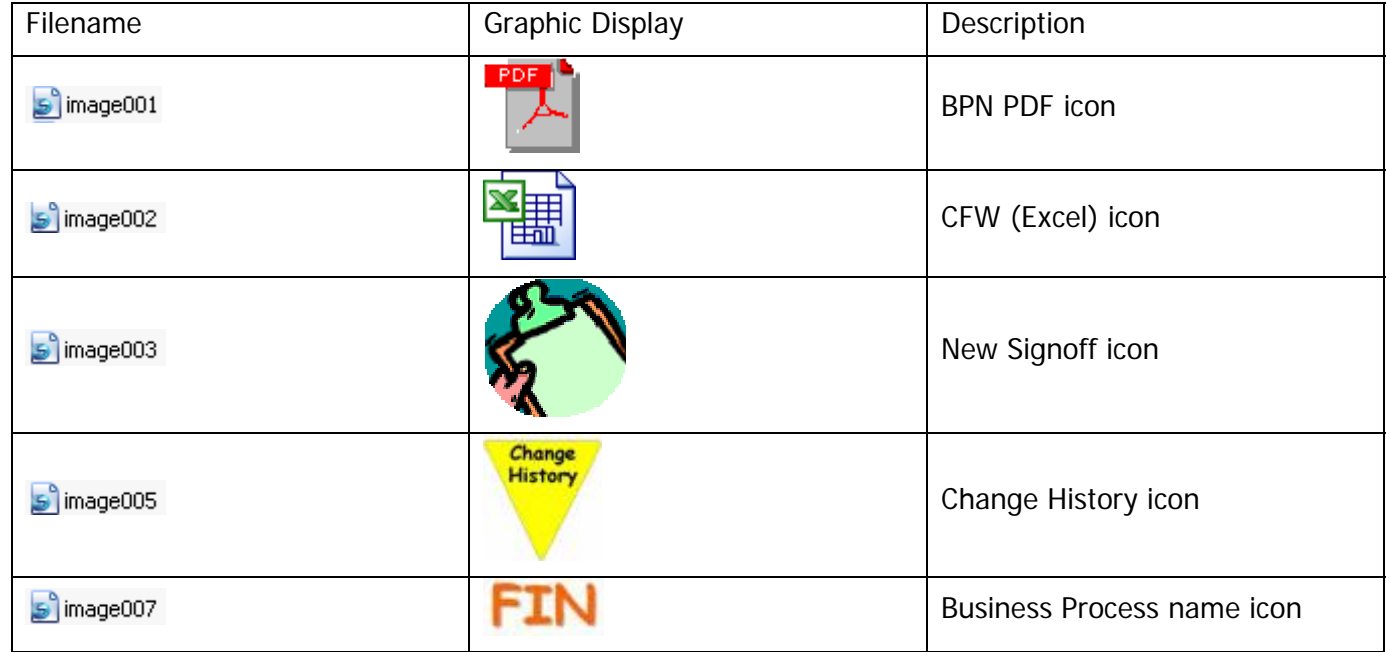

**Johnson** 

A FAMILY COMPANY

<span id="page-4-0"></span>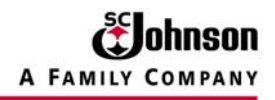

### **[RoboHelp File Structure and Troubleshooting Guide](#page-19-0)**

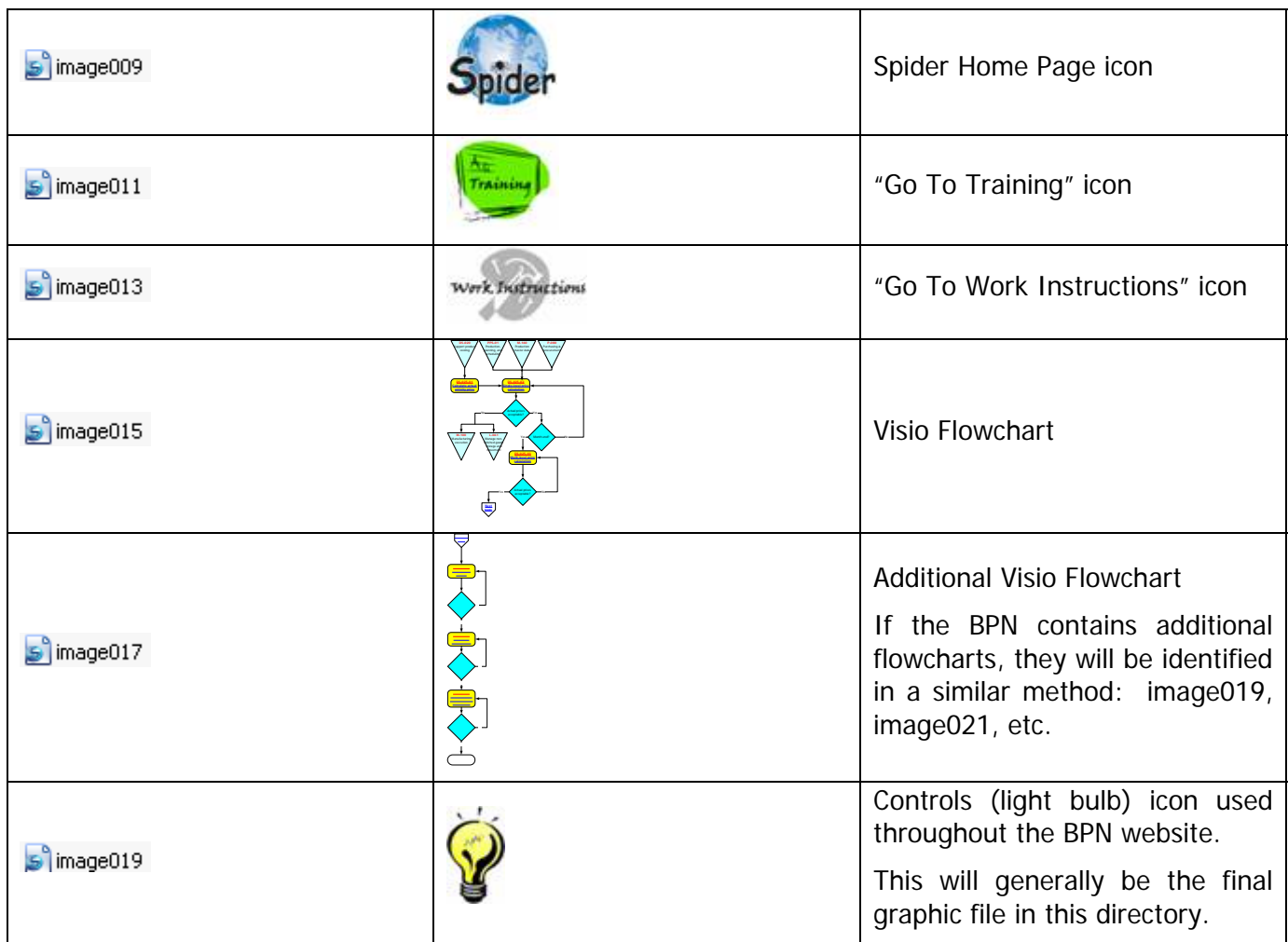

# **1. whdata Directory**

The output files located in !SSL! \WebHelp\whdata are HTML/JavaScript data files used in DHTML versions of WebHelp running on earlier browsers (such as Internet Explorer 3.0 or 4.0).

You should find the following files in the whdata folder:

Assorted .JS files - No need to be concerned with any of these.

#### **TOC files**

whtoc.htm

whtdata0.htm (Depending on the complexity of the TOC as well as the settings used, there could be numerous files similar to this. The files begin with whtdata0.htm and increment to whtdata1.htm, whtdata2.htm and so on.)

**October 21, 2008 12:53 PM SCJ Confidential SCS 20 Page 5 of 30** 

<span id="page-5-0"></span>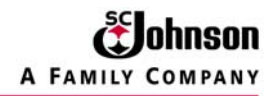

#### **Index files**

whidx.htm

whidata0.htm (Depending on the complexity of the Index as well as the settings used, there could be numerous files similar to this. The files begin with whidata0.htm and increment to whidata1.htm, whidata2.htm and so on.)

#### **Full text search files**

whfts.htm

whfdata0.htm (Depending on the complexity of the system as well as the settings used, there could be numerous files similar to this. The files begin with whfdata0.htm and increment to whfdata1.htm, whfdata2.htm and so on.)

#### **Glossary files**

whglo.htm

whgdata0.htm (Depending on the complexity of the Glossary as well as the settings used, there could be numerous files similar to this. The files begin with whgdata0.htm and increment to whgdata1.htm, whgdata2.htm and so on.)

## **2. whgdata Directory**

The output files located in !SSL!\WebHelp\whgdata are HTML data files used in Pure HTML versions of WebHelp.

The files inside the whgdata folder don't easily lend themselves to updating just a particular section. Consequently, it's far easier and more efficient to simply replace the entire file-set inside the folder than it would be to isolate just the TOC, Index, Search or Glossary.

#### **3. whgdata Directory**

The output files located in !SSL!\WebHelp\whxdata are XML data files used in Java applet and DHTML versions of WebHelp running on later browsers (such as Internet Explorer 5 and Netscape Navigator 6).

You should find the following files in the whxdata folder:

**TOC files** 

whtoc.xml

<span id="page-6-0"></span>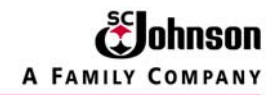

whtdata0.xml (Depending on the complexity of the TOC as well as the settings used, there could be numerous files similar to this. The files begin with whtdata0.xml and increment to whtdata1.xml, whtdata2.xml and so on.)

#### **Index files**

whidx.xml

whidata0.xml (Depending on the complexity of the Index as well as the settings used, there could be numerous files similar to this. The files begin with whidata0.xml and increment to whidata1.xml, whidata2.xml and so on.)

#### **Full text search files**

whfts.xml

whfdata0.xml (Depending on the complexity of the system as well as the settings used, there could be numerous files similar to this. The files begin with whfdata0.xml and increment to whfdata1.xml, whfdata2.xml and so on.)

#### **Glossary files**

whglo.xml

whgdata0.xml (Depending on the complexity of the Glossary as well as the settings used, there could be numerous files similar to this. The files begin with whgdata0.xml and increment to whgdata1.xml, whgdata2.xml and so on.)

## **4. WebHelp Directory**

This directory includes all the working HTML files, Java Applets, and miscellaneous graphic files. All HTML editing can be performed in the appropriate files in this directory.

Refer to the file structure on the following page.

**Xx-xxx-BPN.htm** = the frame HTML file. All associated HTML files are called by this frame file. In the following graphic, this is **P-150-BPN** (**highlighted in green, #1**). This is not a file to modify unless you are an "expert" user in HTML and JavaScript. Within this file is the detection of the parameters you set when the files were generated. Code "3" represents "Pure HTML," which is what we selected. ("1" is for DHTML, Java Applets, and HTML. "2" is for Java Applets and HTML, and "4" is for "no frames.")

**Business\_Process\_Narrative.htm** file (**identified below by #2**) is the opening file for each BPN and is called by the frame file discussed above. This file is probably the most likely file to change when links change after the files have been generated. This will be discussed in more detail in the "Troubleshooting" section.

**Xx-xxx-xx-description\_of\_section.htm** (**identified below by section #3**) contains the HTML files of each chapter, including the flowchart. (Ex: **P-150\_03\_Manage\_vendor\_accounts.htm** is the 3<sup>rd</sup> chapter of the P-150 BPN.)

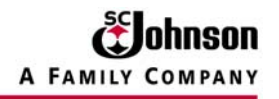

For simple changed, missing, or broken links, these HTML files may be edited outside RoboHelp, using a simple text editor or one of the several HTML editors available, such as EditPlus, DreamWeaver, FrontPage, etc.) A good working knowledge of HTML is required for this level of troubleshooting. As always, the Robohelp files can be regenerated from the Word document and the links corrected at that time if the author feels it is more expedient to do so.

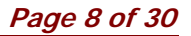

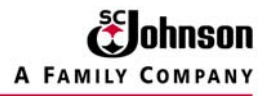

## **[RoboHelp File Structure and Troubleshooting Guide](#page-19-0)**

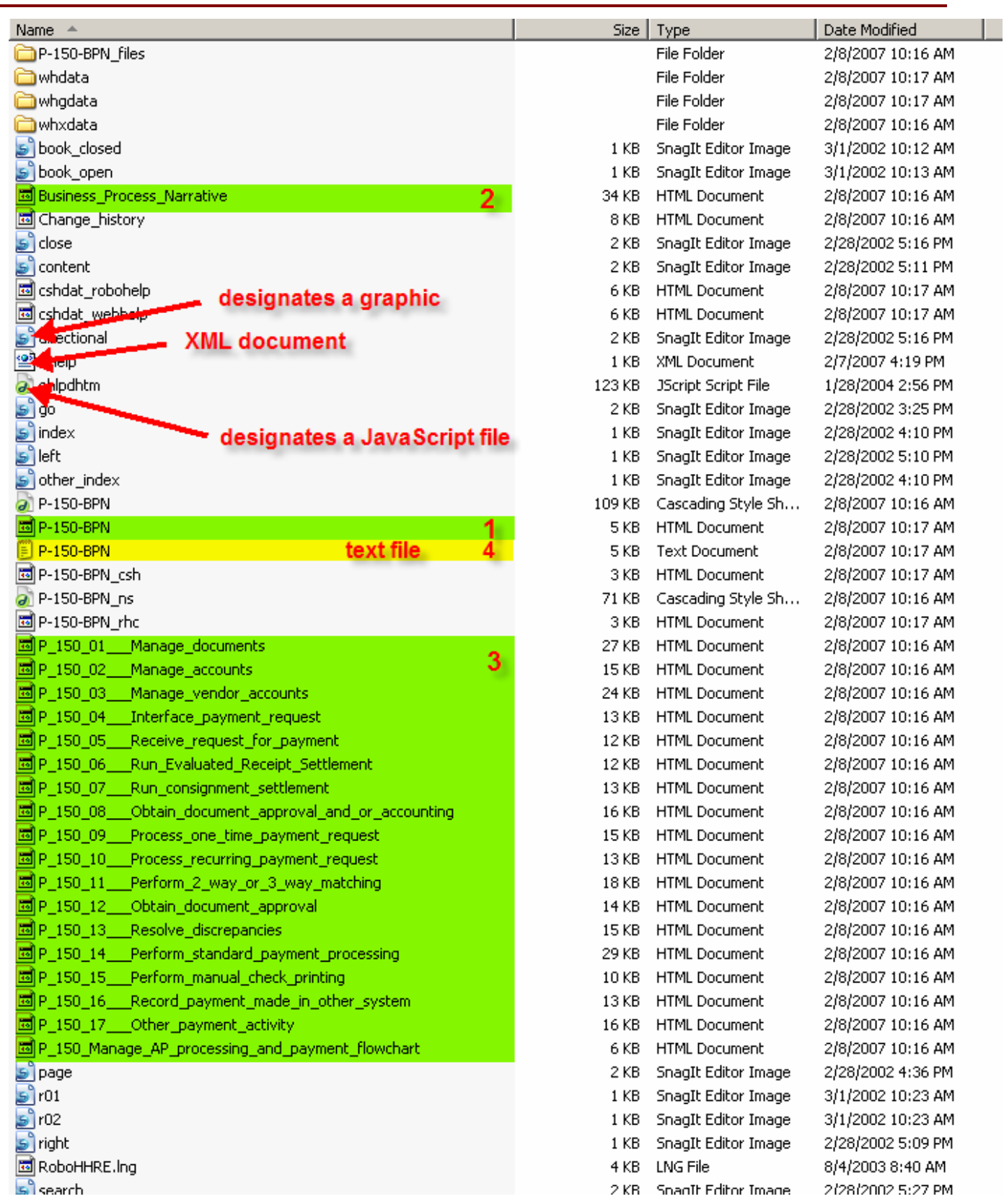

ohnson A FAMILY COMPANY

**Xx-xxx-BPN.doc**, P-150-BPN (**highlighted in yellow, #4**) is the text file placing the items within the Table of Contents (TOC) in the correct order. Sometimes the conversion from Word to RoboHelp files may not put the TOC in the proper order and when all else fails, this file can be modified to correct the condition

Partial reproduction of P-150-BPN.doc

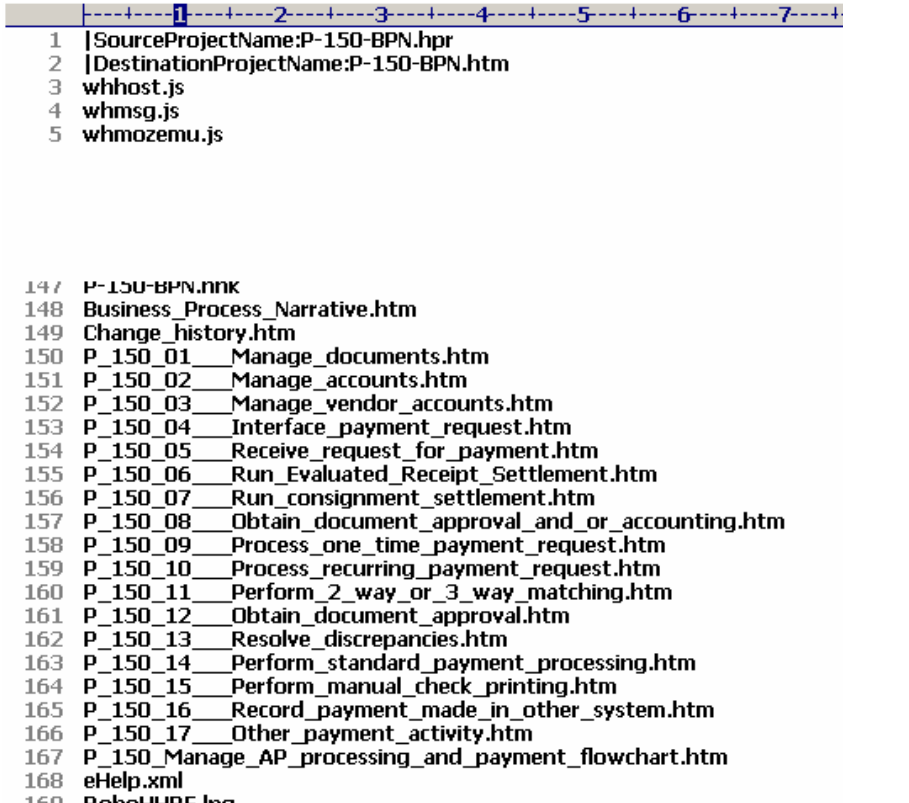

169 RoboHHRE.Ina

Notice that line #'s 148 through 167 indicate the order of the TOC. By rearranging these lines, and uploading this modified file into Spider, you will be able to change the TOC on the web-based BPN. (The Word and PDF files do not need to be changed since they already correct.)

This will be covered in more details in the troubleshooting section of this procedure.

# <span id="page-10-0"></span>**Troubleshooting RoboHelp Conversions**

**NOTE 1:** If any error messages appear or the conversion did not complete as expected, save any opened files, always shut down RoboHelp, and perform a **HARD** reboot, that is, shutting down the system from the Start  $\rightarrow$  Shut Down  $\rightarrow$  Shut Down.

**NOTE 2:** Always refer to the RoboHelp Office TechNote for the specific error. These can be found at <http://www.adobe.com/cfusion/knowledgebase/>

<span id="page-11-0"></span>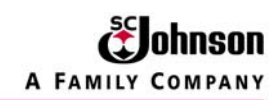

# **TROUBLEHOOT TOPIC 1: Error message: "Microsoft Word seems not to be responding"**

Cannot Import Word Documents Into RoboHelp

## **Issue**

Can't import a Word document into RoboHelp HTML, the import wizard hangs or shuts down when trying to import.

## **Solution**

If you are having this problem, try placing the SSWord.wll file in your Word Addins.

- 1. Open up Word
- 2. Choose TOOLS
- 3. Choose Templates and Addins
- 4. Click the Add button
- 5. Browse to the default location for the SSWord.wll file:

C:\Program Files\RoboHelp Office\RoboHelp HTML

- 6. Choose the SSWord.wll and click OK
- 7. Save in Word
- 8. Close Word
- 9. You should now be able to import a Word file into RoboHelp

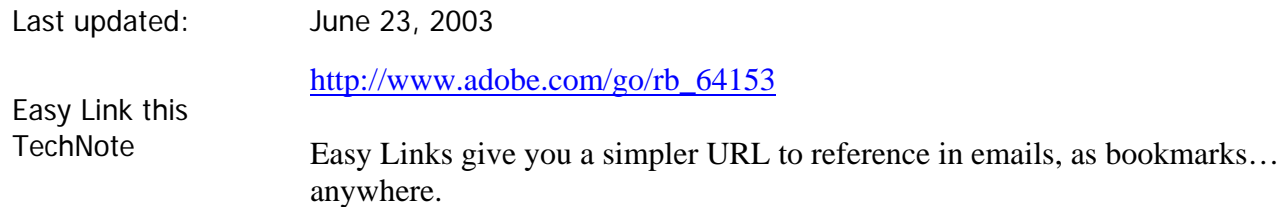

<span id="page-12-0"></span>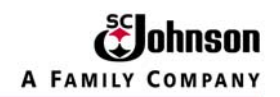

# **TROUBLEHOOT TOPIC 2a: Error messages during compile:**

Starting compilation... WebHelp preprocessor 13.10.801

Compiling C:\Program Files\RoboHelp Office\RoboHTML\...

Fatal Error: Cannot run macro: RegisterResolvers in compilation script. Template Error: can not resolve macro: WH\_HOME\_HTM Template Error: can not resolve macro: WH\_CSH\_HTM Template Error: can not resolve macro: WH\_CSH2\_HTM Fatal Error: Cannot run macro: PostCompile in compilation script.

Finished compiling WebHelp in 4 sec(s)

Cannot compile Word Documents Into RoboHelp

#### **Issue**

Cannot compile the imported Word document to create the required RoboHelp files.

## **Solution**

TECH NOTE reference: [http://www.adobe.com/go/rb\\_597984\)](http://www.adobe.com/go/rb_597984) shown below.

The short version, change your permission level to "Administrative." The details are described in Tech Note #2521 referenced in the next paragraph.

RoboHelp needs to be installed under the same account that will be using the software with full local administrative rights. If your admin logs in to install, there are entries made into the HKEY CURRENT USER section of the registry that won't be available if you log in with a different account. RoboHelp needs to be installed with proper Administrative Rights using the correct User Profile. For more information see [Article# 2515](http://kb.adobe.com/cfusion/knowledgebase/index.cfm?id=rb_2515) [\(http://www.adobe.com/go/rb\\_2515\)](http://www.adobe.com/go/rb_2515)

If the steps in Article# 2515 do not resolve the problem, try downloading the following file.

#### [RoboScriptReg.exe](http://www.macromedia.com/support/robohelp/ts/documents/597984/roboscriptreg.zip)

This file needs to be copied to the RoboHTML installation folder, then run from there. The user must be logged in as the Administrator to run this program. After running this program you can log in as a non-Administrator.

This file registers the XML components needed for WebHelp generation.

<span id="page-13-0"></span>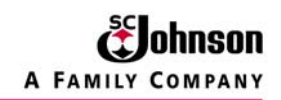

# **TROUBLEHOOT TOPIC 2b: Selected skins do not load properly**

# **(Note: other RoboHelp issues may also occur in addition to those identified in "TROUBLESHOOT TOPIC 2a and 2b)**

Perform a hard boot. Retry RoboHelp. If the same problem persists, Follow the procedure outlined in topic 2a, above.

<span id="page-14-0"></span>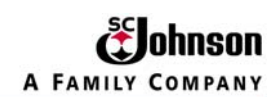

# **TROUBLEHSOOT TOPIC 3: Modifying Links on Existing RoboHelp HTML Files**

NOTE 1: This should only be performed if you have at least an intermediate knowledge of HTML and web-based technologies.

NOTE 2: You should know the exact location of the new link(s), the exact changes required to fix broken links, and/or the exact file name required for linking, if applicable.

## **Links on the BPN Narrative Page**

The sample page below shows the typical links. For BPN P-150, they are:

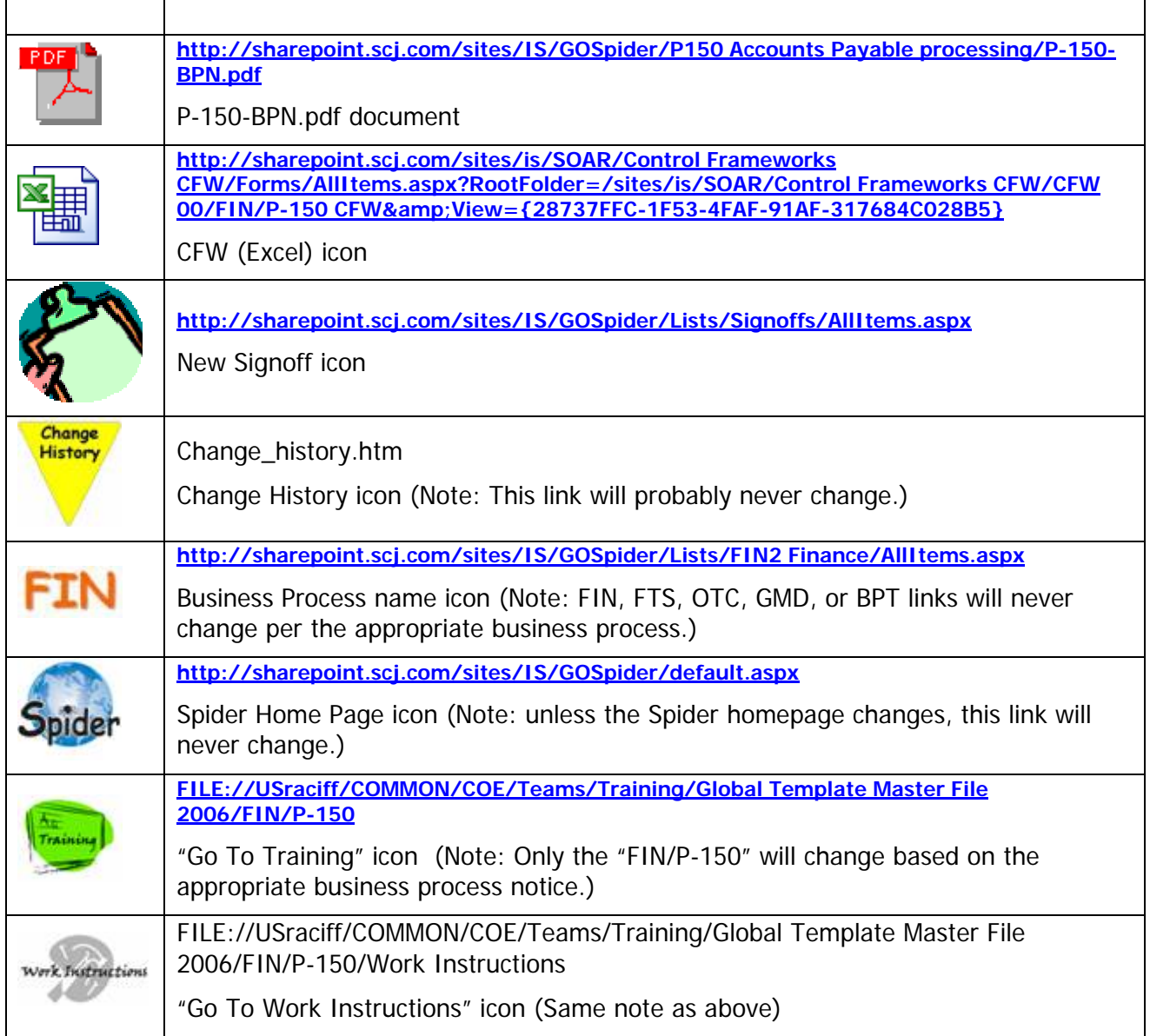

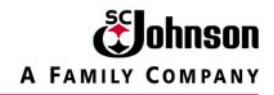

When changing the link, it is advisable to go to the appropriate file's location, right click, select "Copy Shortcut" from the pull-down menu, and simply paste it where the original link is located in the HTML file

The table of content links, should any need to be changed, is a little more straightforward and will be discussed at the end of this section..

# **Business process narrative** P-150 Manage AP processing and payment

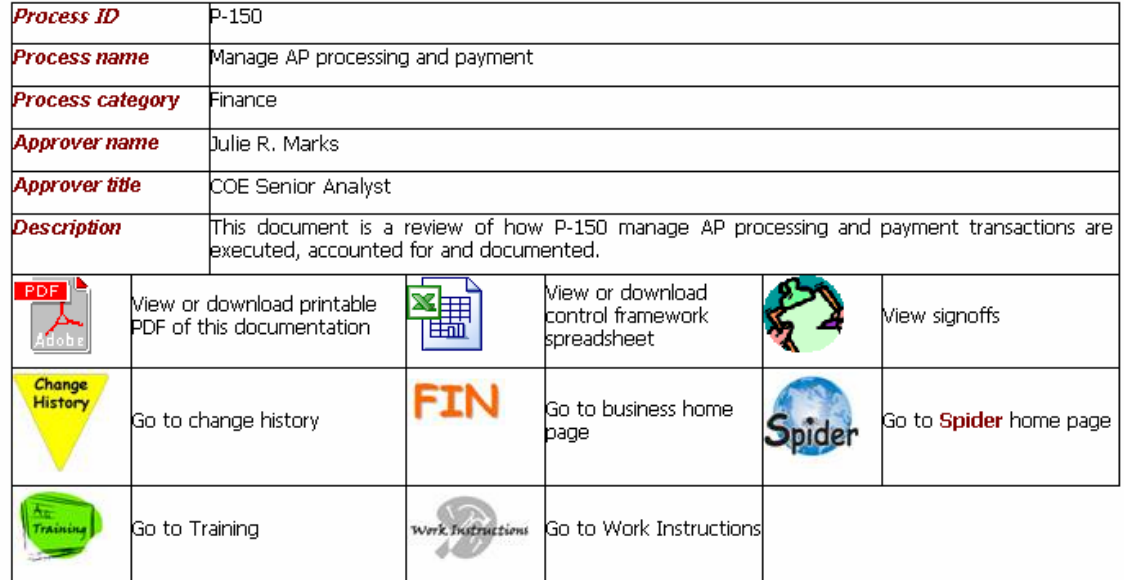

# **Change history**

Date of change January 17, 2007

# **Contents**

Business process narrative P-150 Manage AP processing and payment P-150 Manage AP processing and payment flowchart

<span id="page-16-0"></span>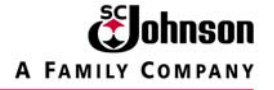

#### **Sample HTML code for the PDF link..**

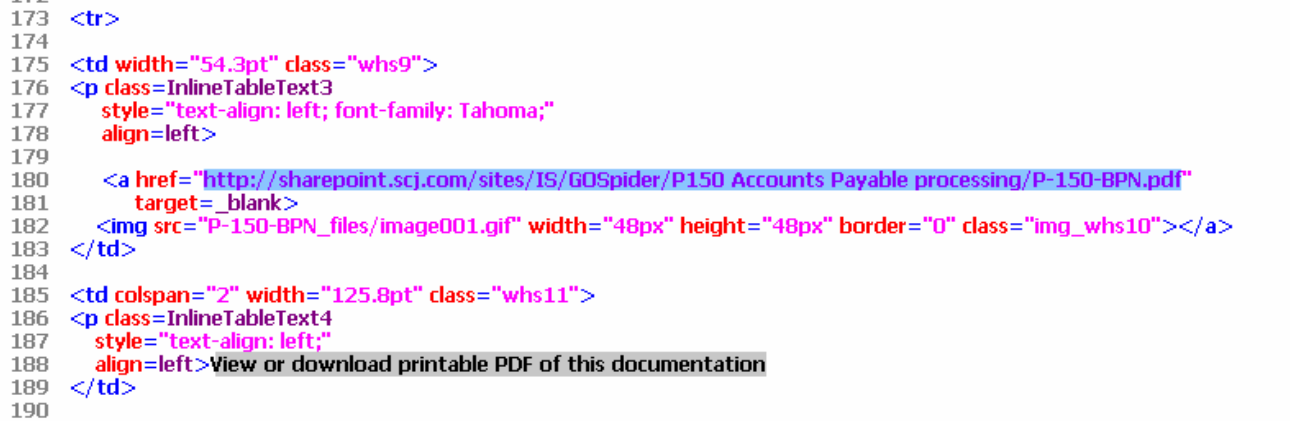

#### **Sample HTML code for the CFW (control framework) link.**

191 <td width="63.3pt" class="whs12"> 192 193 <p class=InlineTableText3 194 style="text-align: left; x-text-overline: off; 195 196 x-text-line-through: off; font-family: Tahoma;<br>/\*begin!kadov{{\*/ text-decoration: none none; /\*}}end!kadov\*/ "<br>align=left><span style="text-underline: none;"> 197 198 199 200 <a href="http://sharepoint.scj.com/sites/is/SOAR/Control Frameworks<br>CFW/Forms/AllItems.aspx?RootFolder=/sites/is/SOAR/Control Frameworks CFW/CFW 00/FIN/P-150<br>CFW&amp;View={28737FFC-1F53-4FAF-91AF-317684C028B5}" target=\_bla 201 202 203  $\langle t$ d> 204 <td width="98.8pt" class="whs14"> 205 206 <p class=InlineTableText4 207 style="text-align: left align=left>View or download control framework spreadsheet 208 209  $\langle t d \rangle$ **O10** 

#### <span id="page-17-0"></span>**Sample HTML code for the "View Signoff" link.**

211 <td width="54.3pt" class="whs15">

- 212 <p class=InlineTableText3
- style="text-align: left;<br>x-text-overline: off; 213
- 214
- 215 x-text-line-through: off; 216
- 217
- 218
- 
- x-text-line-trinougn: ori;<br>fort-family: Tahoma;<br>align=left><span\_style="text-underline: none;"><a<br>href="http://sharepoint.scj.com/sites/IS/GOSpider/Lists/Signoffs/AllItems.aspx"\_target=\_blank><br>href="http://sharepoint.scj.c 219 220 </td>
- 221 222 <td width="107.8pt" class="whs17">
- 223 <p class=InlineTableText4
- style="text-align: let 224
- 225 align=left>View signoffs</td></tr>
- 226

#### **Sample HTML code for the "Go to Change History" link.**  oos

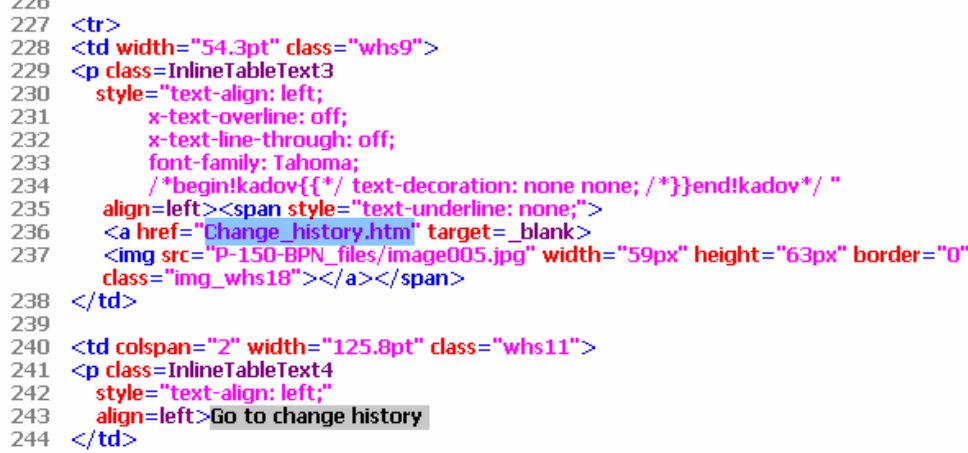

 $245$ 

<span id="page-18-0"></span>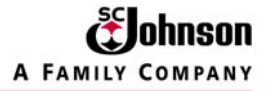

#### **Sample HTML code for the "Go to Business Home Page" link.**

246 <td width="63.3pt" class="whs12"> 247 <p class=InlineTableText3 style="text-align: left 248 249 x-text-overline: off; 250 x-text-line-through: off; 251 font-family: Tahoma; /\*begin!kadov{{\*/ text-decoration: none none; /\*}}end!kadov\*/ " 252 /\*Degm:Kadov{{\*/\*text-decoration: none none;/\*\*}}end:Kadov\*/<br>align=left><span\_style="text-underline: none;"><br><a href="http://sharepoint.scj.com/sites/IS/GOSpider/Lists/FIN2 Finance/AllItems.aspx" target=\_blank><br><ing\_src="P 253 254 255  $class="ing_whs19">>~~imageov1"ps9"$ <br> $class="ing_whs19">>~~imageov1"ps9"$ 256 <p class=InlineTableText4 257 style="text-align: left; align=left> 258 259  $\langle t d \rangle$ 260 261 <td width="98.8pt" class="whs14"> 262 <p class=InlineTableText4 263 style="text-align: lef 264 align=left>Go to business home page  $\langle t d \rangle$ 265 266

#### **Sample HTML code for the "Go to Spider Home Page" link.**

267 <td width="54.3pt" class="whs15">

- 268 <p class=InlineTableText3
- 269 style="text-align: left;
- x-text-overline: off; 270
- 271 x-text-line-through: off;
- 272
- font-family: Tahoma;<br>/\*begin!kadov{{\*/ text-decoration: none none; /\*}}end!kadov\*/ " 273
- 274
- align=left><span style="text-uecoration: none;"><br><a href="http://sharepoint.scj.com/sites/IS/GOSpider/default.aspx" target=\_blank> 275
- <img src="P-150-BPN\_files/image009.jpg" width="59px" height="59px" border="0" 276
- $class="img_whs20">>$
- $\langle t \, d \rangle$ 277
- 278
- 279 <td width="107.8pt" class="whs17">
- 280 <p class=InlineTableText4 281
- $style="$
- align=left>Go to <em><span style="font-family: Tahoma;">Spider</span></em> 282
- 283 home page 284
- $\langle t$ d $>$
- 285  $\langle t$ tr $>$ 286

<span id="page-19-0"></span>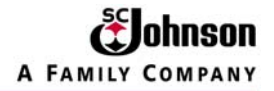

#### **Sample HTML code for the "Go to Training" link.**

```
287 <tr>
```
- 288 <td width="54.3pt" class="whs9">
- <p class=InlineTableText3 289
- 290 style="text-align: left
- 291
- style="est" align=left></a><span\_style="font-family: Tahoma; text-underline: none;"><br><a href="FILE://USraciff/COMMON/COE/Teams/Training/Global Template Master File 2006/FIN/P-150"<br>target=\_blank><img\_src="P-150-BPN\_files/im 292
- 293
- $class="img_whs21"><\</a><\&space>span>$  $\langle t d \rangle$
- 294 295
- <td colspan="2" width="125.8pt" class="whs11"> 296
- <p class=InlineTableText4 297
- 298  $style =$
- 299 align=left>Go to Training</td>
- 300

#### **Sample HTML code for the "Go to Work Instructions" link.**

- <td width="63.3pt" class="whs12"> 301 <p class=InlineTableText3 302 303 style="text-align: left 304 x-text-overline: off; x-text-line-through: off; 305 306 font-family: Tahoma; \*begin!kadov{{\*/ text-decoration: none none; /\*}}end!kadov\*/ " 307 align=left><span\_style="text-underline: none;"><br><a href="FILE://USraciff/COMMON/COE/Teams/Training/Global Template Master File 2006/FIN/P-150/Work 308 309 Instructions" target=\_blank><img src="P-150-BPN\_files/image013.jpg" width="75px" height="42px" border="0" class="img\_whs22"></a></span> 310 -</td> 311 <td width="98.8pt" class="whs14"> 312 <p class=InlineTableText4 313 style="text-alio 314 align=left>Go to Work Instructions</td> 315
- 316

## **Sample HTML code for the table of content links.**

382

383  $<$ p class=Toc1> $<$ a href="Business\_Process\_Narrative.htm"><span><span><span><span><span><span><span><span><span><span><span><span><span><sp an><span><span><span><span><span><span><span><span><span><span><span><span><span><span><span><span><span><span>< span><span><span><span><span><span><span><span><span><span><span><span>Rusiness 384 process narrative P-150 Manage AP processing and

payment</span></span></span></span></span></span></span></span></span></span></span></span></span></span></span

400

- 401  $<$ p class=Toc1> $<$ a
- href="P\_150\_Manage\_AP\_processing\_and\_payment\_flowchart.htm#P\_150\_Manage\_AP"><span><span><span><span> <span><span><span><span><span><span><span><span><span><span><span><span><span><span><span><span><span><span><span> n><span><span><span><span><span><span><span><span><span><span><span><span><span><span><span><span><span><span><span><s pan>P-150

<sup>402</sup> Manage AP processing and payment flowchart </span></span></span></span></span></span></span></span></span></span></span></span></span></span></span

<span id="page-20-0"></span>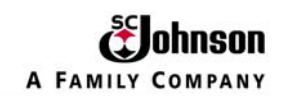

# **TROUBLESHOOT TOPIC 4: Failure to read PDF file from the BPN**

**a.** The following screen (with error message) is caused when the PDF file cannot be read by the browser. Opening the PDF file in Adobe Acrobat works as intended. Although this is an extremely rare occurrence, it is worthwhile to include it in the Troubleshooting section of this guide.

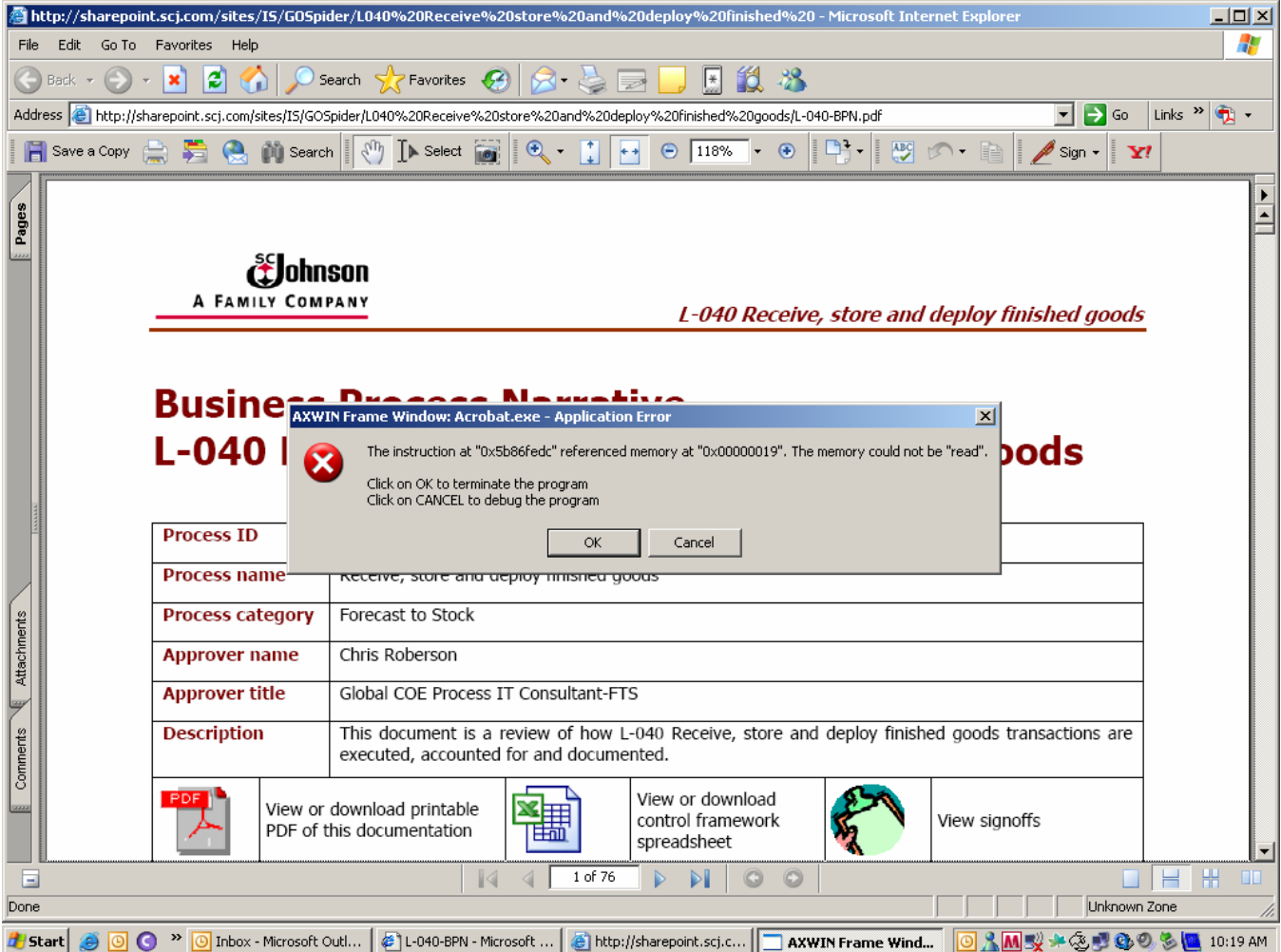

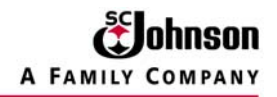

**b.** Open Adobe Acrobat. Go to "Edit"  $\rightarrow$  "Preferences"

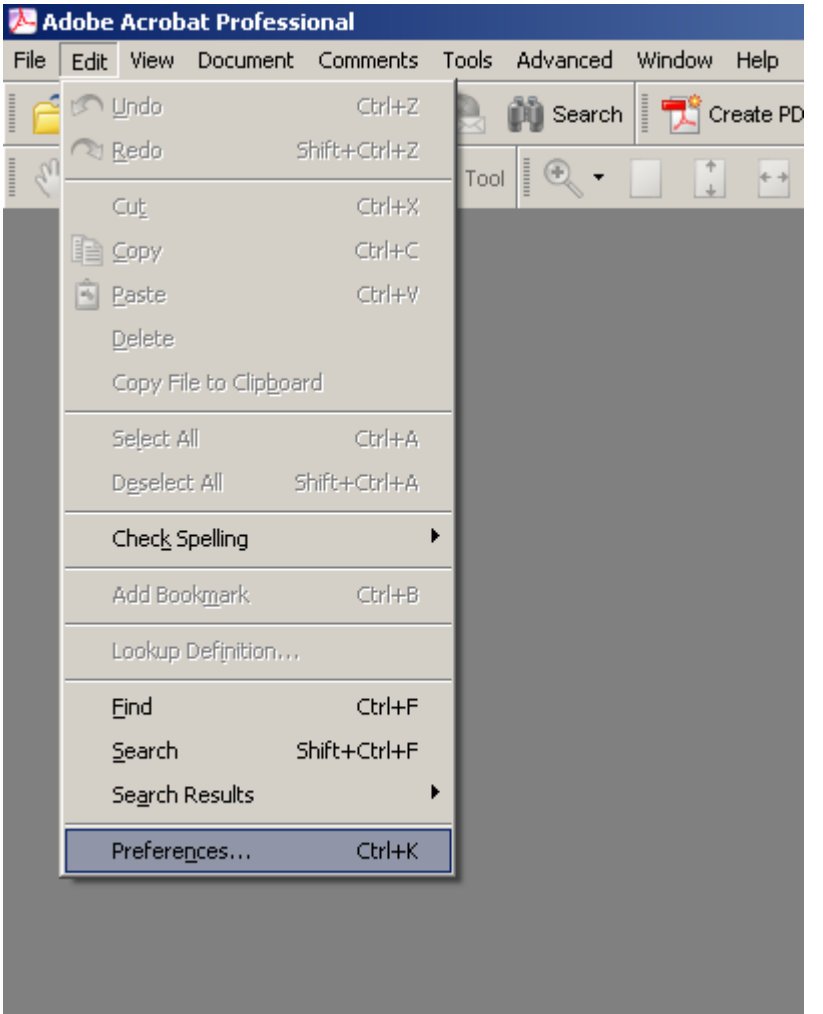

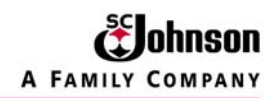

**c.** This opens the "Preference" dialogue block.

Select "Internet" under "Categories:"

Deselect the checked box for "Display PDF in browser. There should be no check mark in the box.

Click "OK"

This will allow the PDF file to open OUTSIDE of the browser. However, once this option is selected, ALL PDF files will be shown outside the browser.

NOTE: It will take up to 10 extra seconds to load the PDF file.

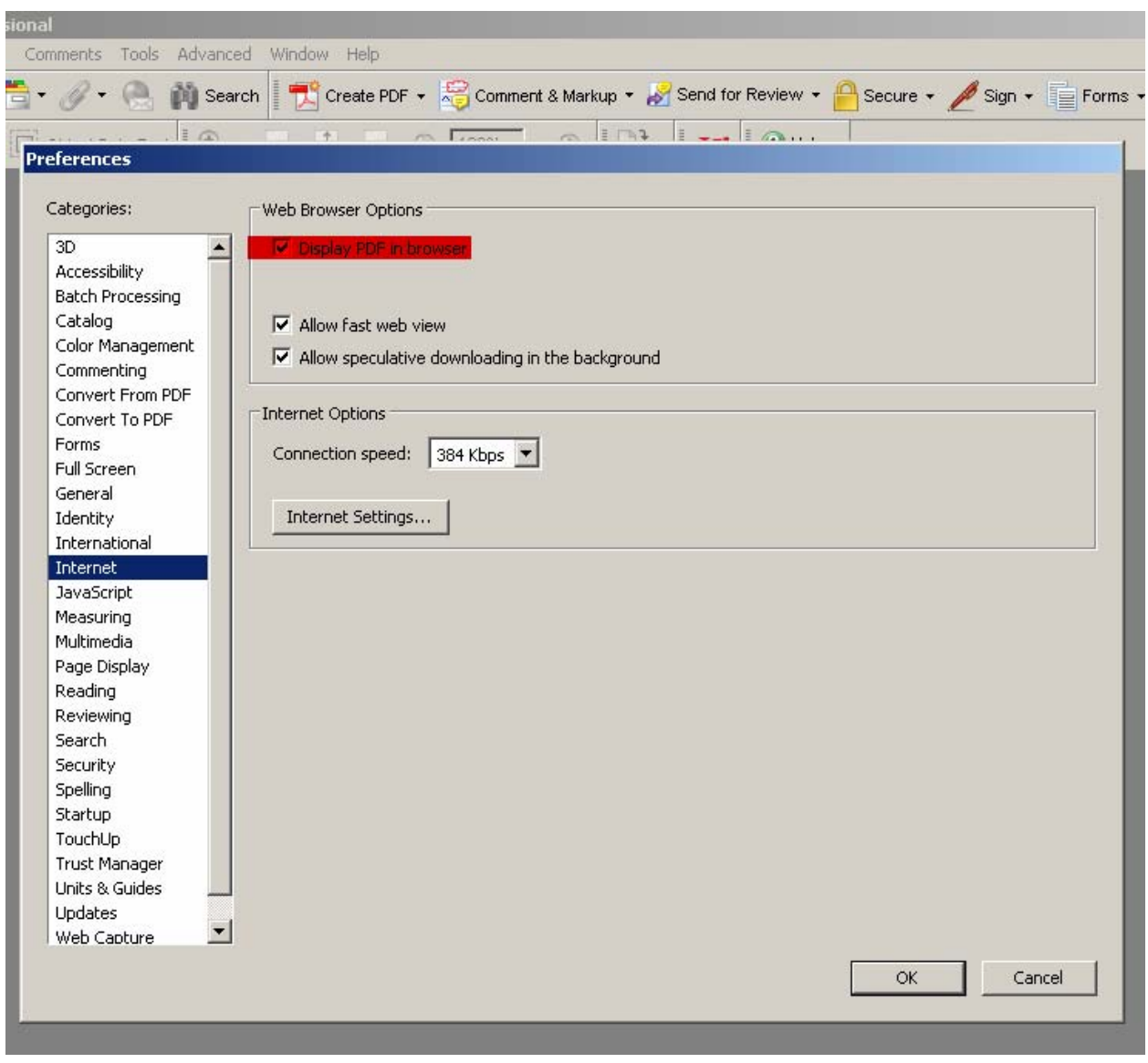

<span id="page-23-0"></span>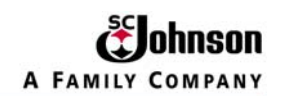

# **TROUBLESHOOT TOPIC 5: Specify table parameters**

NOTE: This section discusses the requirements to force all tables to be fixed during the Word-RoboHelp conversion. Otherwise, the tables will default to various sizes which will not always be consistent in SharePoint.

The first table is the one introducing the BPN. The dimensions must be enterest into the table characteristics. Normally, when working in Word, simply by moving the grid lines will size the table approximately as desired. However, when RoboHelp converts it into an HTML document, the sizing is not fixed. Follow the procedure below to force the table parameters:

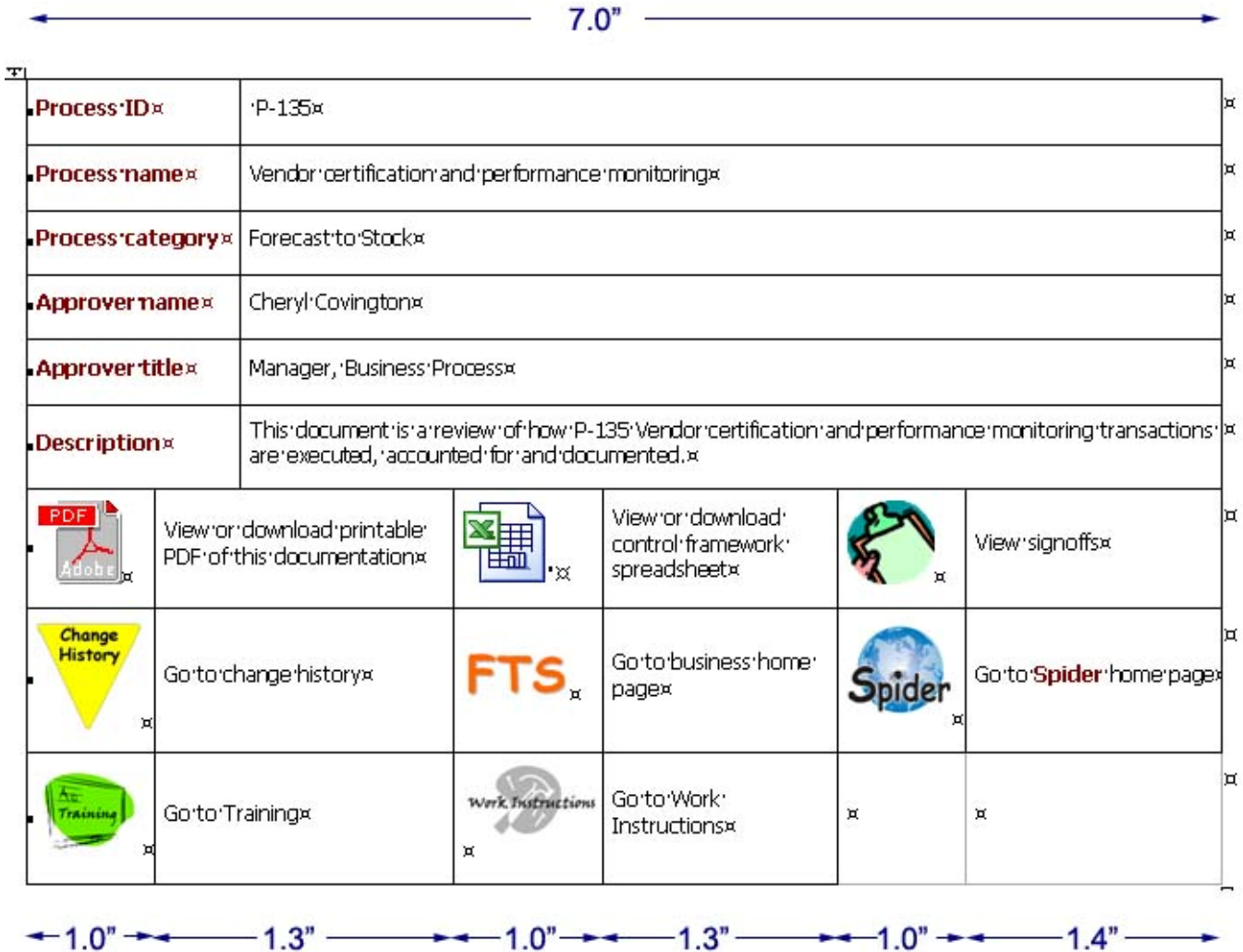

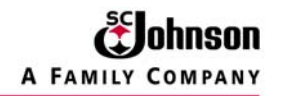

Highlight the entire table.

Right click inside the table for the menu as shown.

Select "Table Properties…"

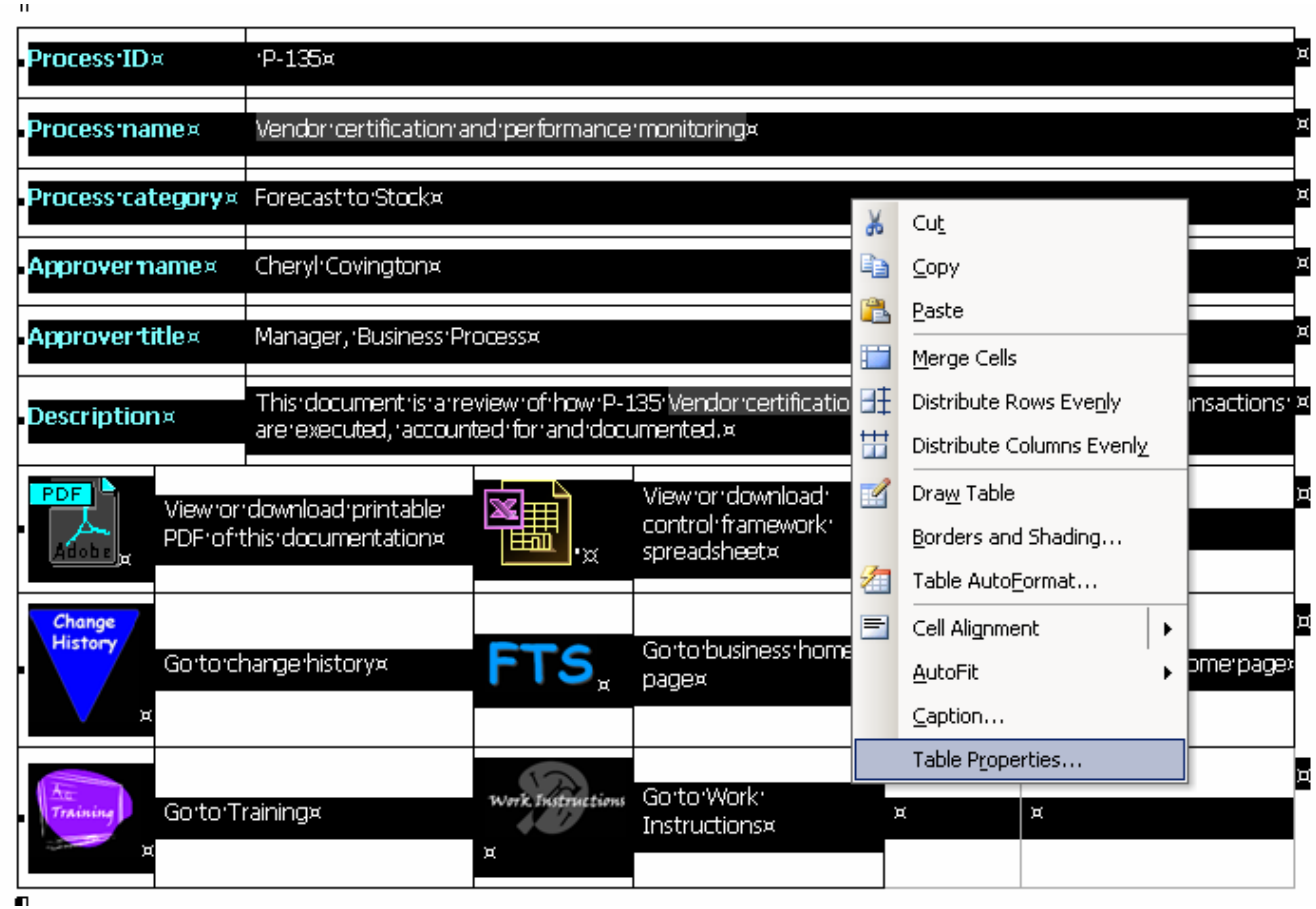

In the Table Proberties box, be sure you are on the "Tables" tab, then select "Options"

This opens the Table Options box. In the Default Cell Margins' section, enter the following:

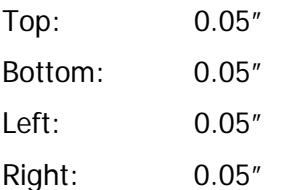

Make sure neither the "Automatically resize to fit contents" box nor the "Allow spacing between cells" box is NOT checked.

Click "OK"

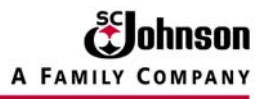

### **[RoboHelp File Structure and Troubleshooting Guide](#page-19-0)**

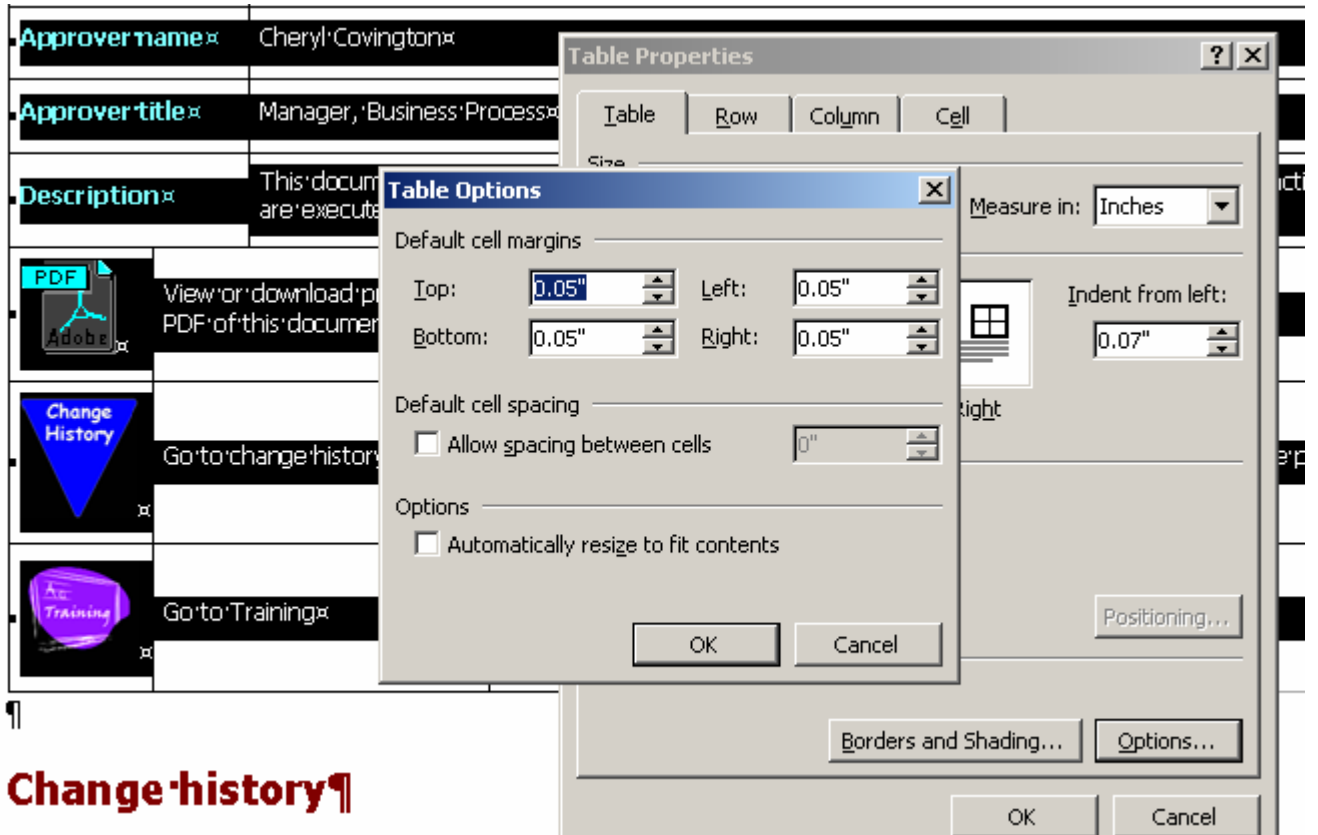

This brings us back to the Table Properties screen. Click on the "Preferred width" checkbox (a checkmark will appear) and input 7 and "inches" for the "Preferred width" and "Measured in" boxes.

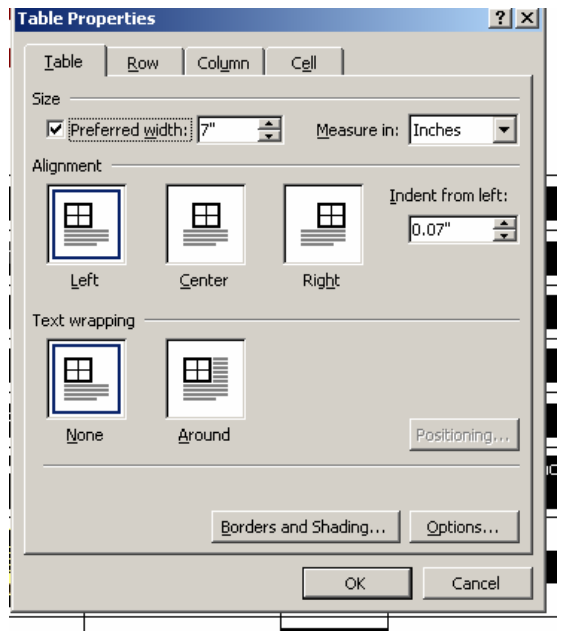

To fix the cell widths, highlight the cells to be fixed

Right click on any one of the highlighted cells.

In the menu, select Table properties and select the "Cell" tab.

Click on the "Preferred width" box to make sure it has a checkmark.

Enter 1 and inches in the "Preferred width" and "Measured in" fields respectively.

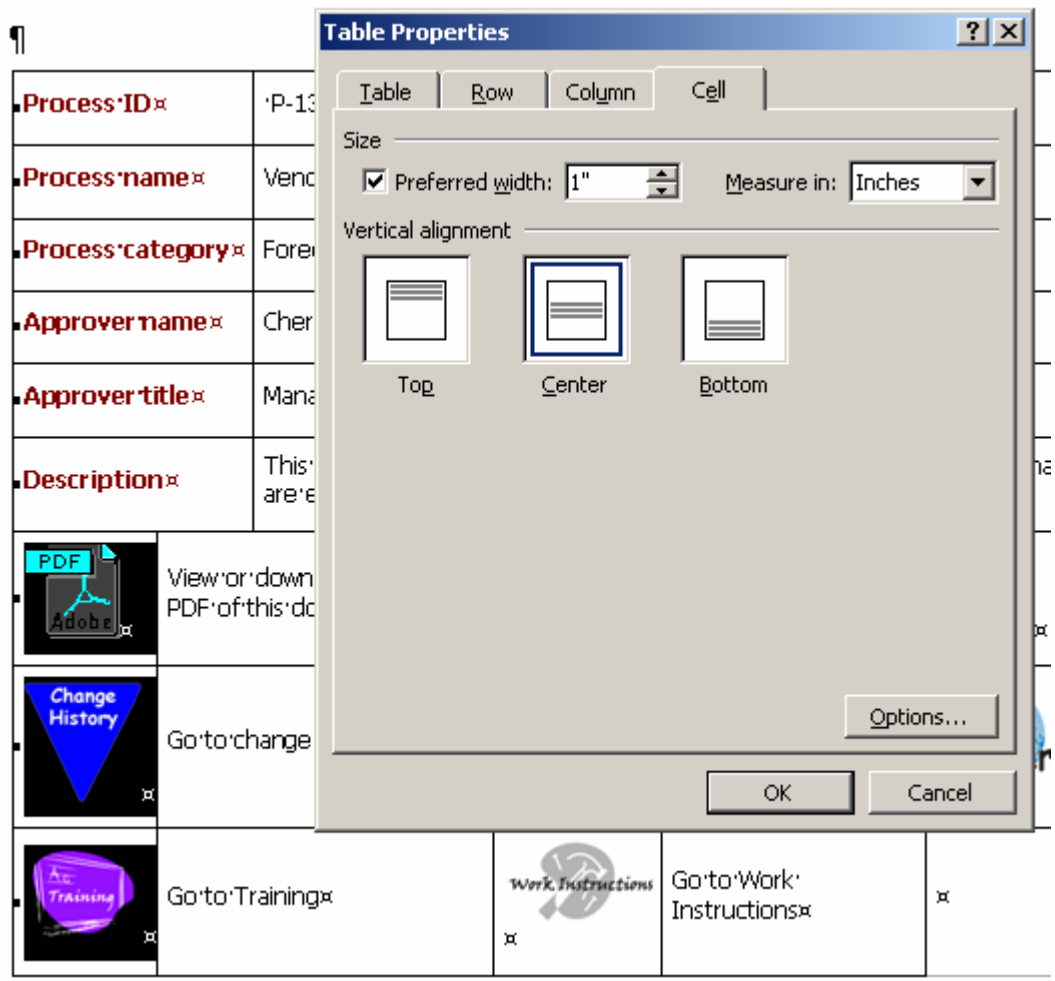

Follow the same procedures for the other boxes that are included in the BPN. These will include the following:

Table Width  $= 2.3"$ 

Default Cell Margins = 0.05 (all four)

# . Change history¶

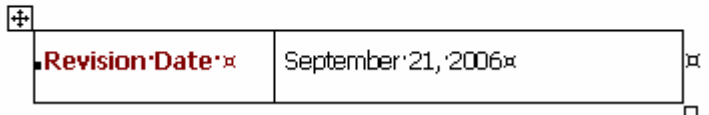

Table Width  $= 7.0$ "

Default Cell Margins = 0.05" (All four)

# Key inputs/outputs¶

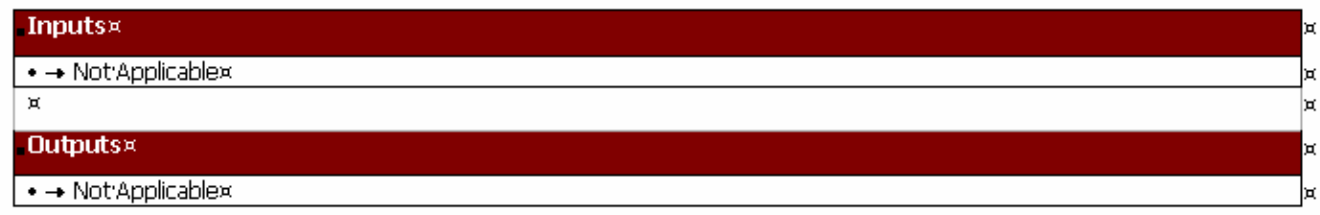

Table Width  $= 7.0"$ Default Cell Margins = 0.05" (All four) "Task" cell width  $= 0.5"$ 

"Tcode" cell width  $= 1.0"$ 

# · Work steps¶

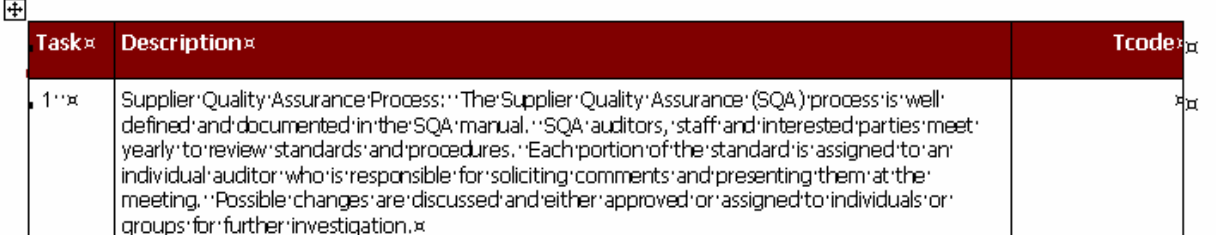

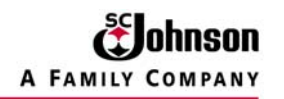

Table Width  $= 7.0"$ "Standard (Y/N)" cell = 1.0"

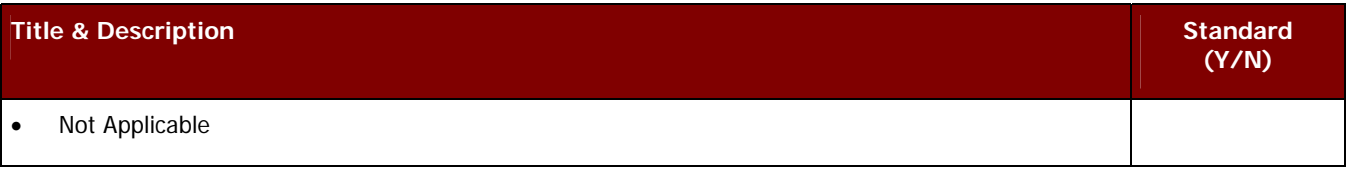

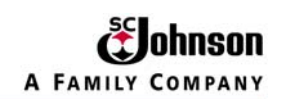

# **TROUBLESHOOT TOPIC 6: Install RoboHelp Without Activation**

1. Refer to the following link to the RoboHelp Support Center [www.adobe.com/go/kb403696](http://www.adobe.com/go/kb403696)

2. Adobe suggested another site for downloads:

<http://tinyurl.com/4unpym>

And they gave me a different product code to use:

RHO13-MXRD7-QVPVB-B4ETJ-TEHTA

(The ORIGINAL product code on the RoboHelp CD was RHO13-D7FYF-97KWW-9A6NN-J4TAN)

- 1. Uninstall RoboHelp and its companion programs.
- 2. Download the file from this new link.
- 3. Follow the instructions.

This download is a full version of RoboHelp.